# H4010

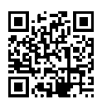

## SK | GoSmart videotelefón 7" sada IP-700A

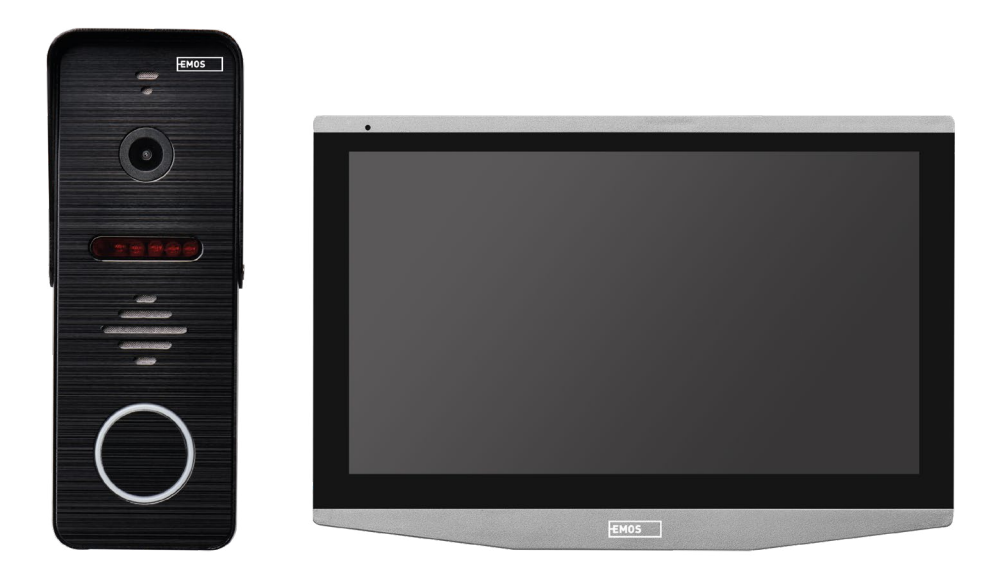

## Obsah

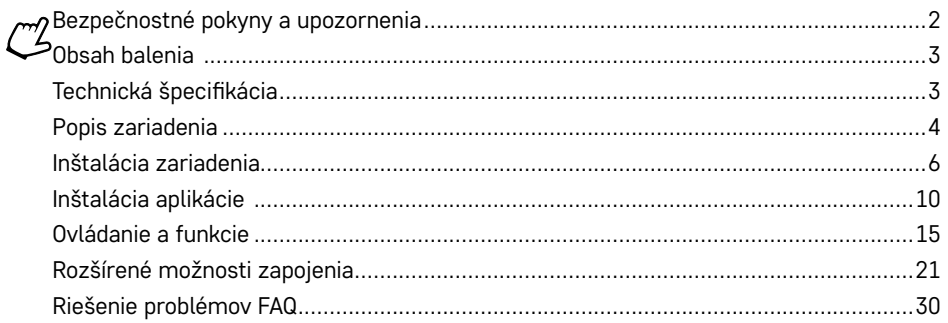

## <span id="page-1-0"></span>**Bezpečnostné pokyny a upozornenia**

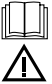

Pred použitím zariadenia si prečítajte návod na použitie.

Dbajte na bezpečnostné pokyny uvedené v tomto návode.

Neumiestňujte na zariadenie ťažké predmety.

K čisteniu vonkajších častí zariadenia od nečistôt nepoužívajte vodu ani chemikálie. Vždy použite suchú utierku, aby sa zabránilo mechanickému poškodeniu a úrazu elektrickým prúdom.

Nepripájajte napájací kábel do zásuvky mokrými alebo vlhkými rukami, hrozí nebezpečie úrazu elektrickým prúdom.

Zariadenie svojpomocne nerozoberajte, neopravujte alebo neupravujte. V opačnom prípade môže dôjsť k požiaru, úrazu elektrickým prúdom alebo trvalému poškodeniu.

Tímto EMOS spol. s r.o. prehlasuje, že typ rádiového zariadenia H4010 je v súlade so smernicou 2014/53/EU. Úplné znenie EU prehlásenie o zhode je k dispozícii na týchto internetových stránkach http://www.emos.eu/download.

Zariadenie je možné prevádzkovať na základe všeobecného oprávnenia č. VO-R/10/07.2021-8 v platnom znení.

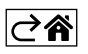

<span id="page-2-0"></span>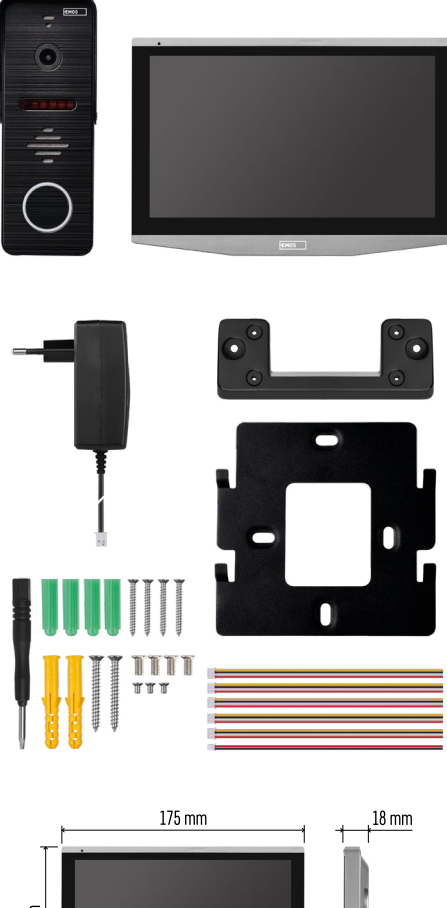

## **Obsah balenia**

Vnútorný monitor Držiak monitora Kamerová jednotka Napájací zdroj Inštalačný materiál – skrutky Manuál

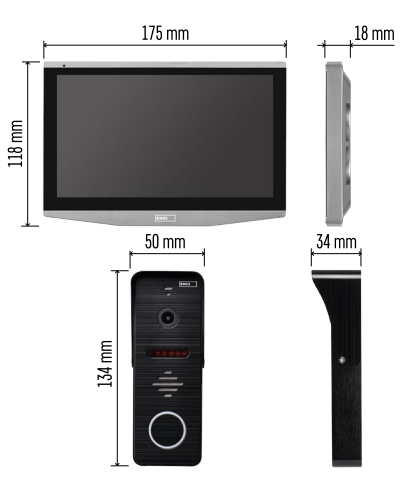

## **Technická špecifikácia**

Displej: IPS 7" Rozlíšenie: 1080p/960p/720p/480p Video formáty: AHD/CVI/TVI/CVBS Uhol objektívu: 160° Úložisko: SD card (max. 128 Gb, min. Class 10, FAT32), možnosť rozšíriť o Cloudové úložisko priamo v aplikácii EMOS GoSmart Stupeň krytia: IP55 APP: EMOS GoSmart for Android and iOS Pripojenie: 2,4 GHz WIFI (IEEE802.11b/g/n)

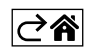

<span id="page-3-0"></span>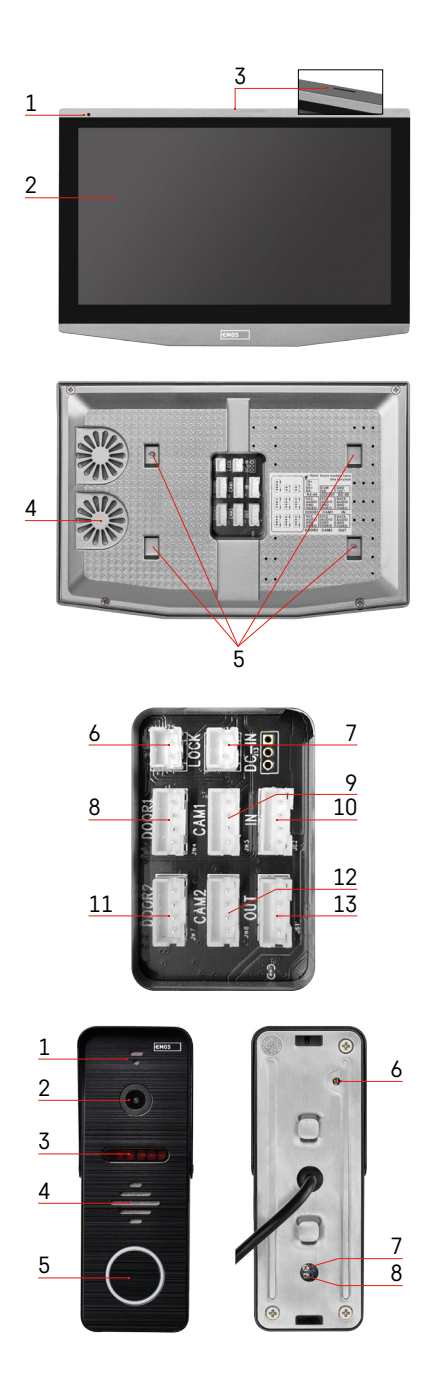

## **Popis zariadenia**

## **Popis vnútornej jednotky**

- 1 Mikrofón
- 2 IPS displej
- 3 SLOT pre SD kartu
- 4 Reproduktor
- 5 Kotviace body
- 6 Ovládanie pojazdu brány
- 7 Napájenie
- 8 Dverná jednotka Vchod 1
- 9 Externá CCTV kamera 1
- 10 Vstup z predchádzajúceho monitoru
- 11 Dverná jednotka Vchod 2
- 12 Externá CCTV kamera 2
- 13 Výstup do ďalšieho monitoru

## **Popis vonkajšej jednotky**

- 1 Mikrofón
- 2 Objektív
- 3 IR prísvit
- 4 Reproduktor
- 5 Tlačidlo zazvonenia
- 6 Tlačidlo voľby režimu videa Stlačte tlačidlo po dobu 5 s, dôjde k přepnutí režimu videa\*. (1080P/720P/CVBS)
- 7 Tlačidlo nastavenia dĺžky (1–10 s) pre ovládanie dverného zámku
- 8 Nastavenie hlasitosti kamerovej jednotky

*\*Ak by ste radi použili starší typ monitora s rozlíšením Max. 720p, tak je potrebné pomocou tohto tlačidla zmeniť kvalitu výstupu z vonkajšej jednotky. V opačnom prípade by sa vám na monitore obraz nezobrazoval vôbec, prípadne by byl orezaný.*

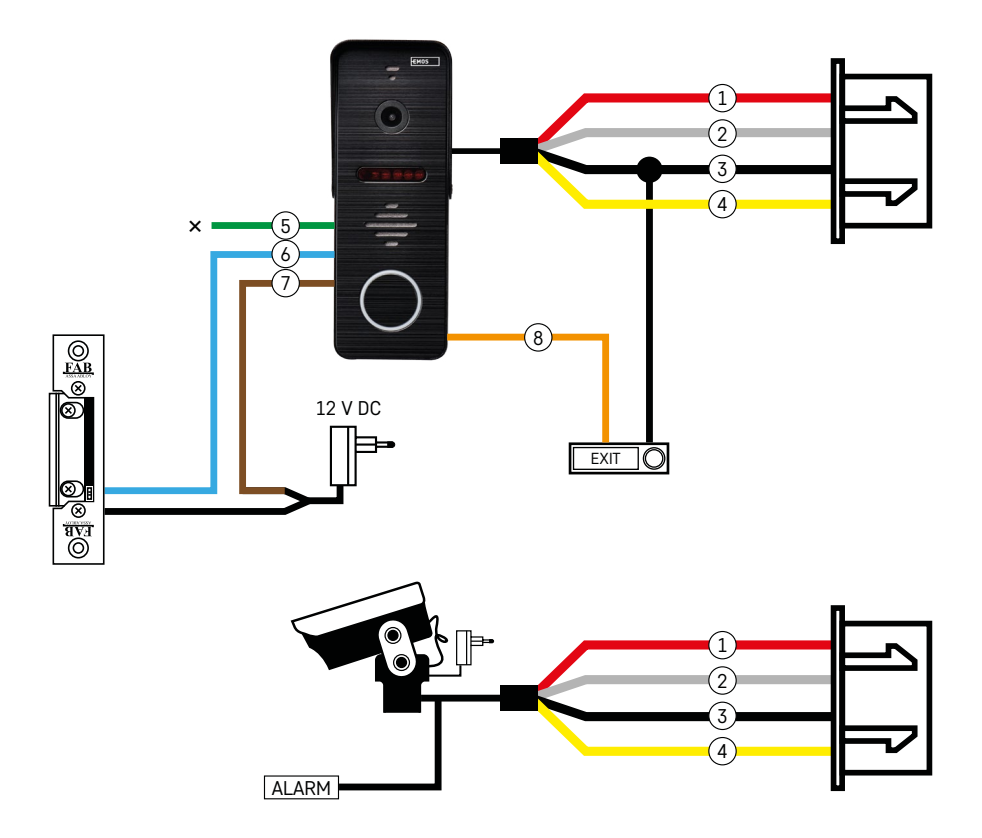

## **Popis kabeláže**

## **Dverná kamerová jednotka**

- 1 Červená 12 V
- 2 Biela audio
- 3 Čierna GND
- 4 Žltá video
- 5 Zelená rozpojovací kontakt relé NC
- 6 Modrá spoločný kontakt relé COM
- 7 Hnedá spojovací kontakt relé NO
- 8 Oranžová odchodové tlačidlo (spíná sa so svorkou GND)

Káble sa zapájajú do slotu DOOR1, prípadne DOOR2.

## **Externá CCTV kamera**

- 1 Červená 12 V
- 2 Biela alarm
- 3 Čierna GND
- 4 Žltá video

Káble je potrebné zapojiť do slotu CAM1 alebo CAM2.

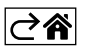

<span id="page-5-0"></span>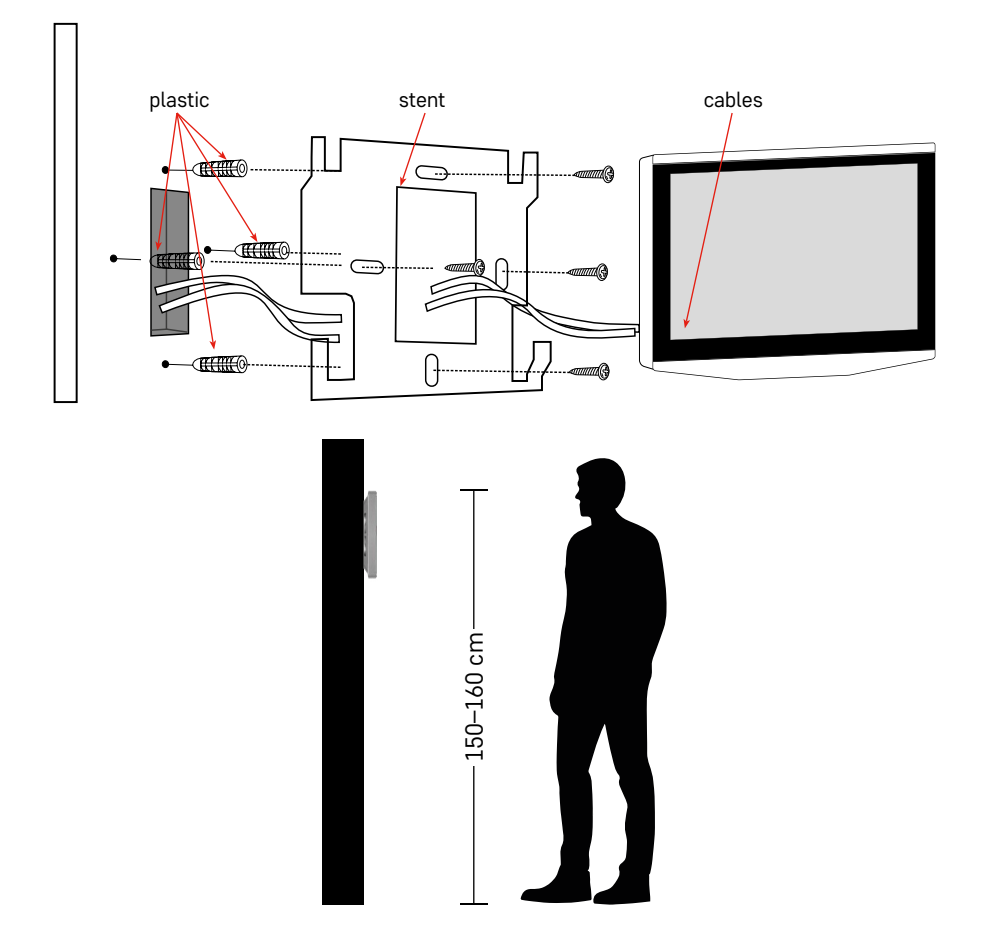

## **Inštalácia zariadenia**

## **Inštalácia monitora**

- 1. Umiestnite držiak na predom určené miesto inštalácie.
- 2. Vyvŕtajte otvory pre uchytenie držiaku na stenu. Monitor mierne pritlačte k rámčeku tak, aby výstupky zapadli do otvoru na zadnej strane monitora. Miernym zatlačením monitora smerom dole dôjde k jeho upevneniu.

Doporučujeme: Za monitor je vhodné namontovať instalačnú krabicu A9457 (všeobecné číslo produktu na webe EMOS) pre rýchlejšiu manipuláciu s káblami.

#### **Pozor:**

- Inštalujte prosím ďalej od zariadenia s intenzívnym žiarením: TV, DVR…
- Nerozoberajte sami, aby ste zabránili úrazu elektrickým prúdom.
- Zariadenie neupustite, netraste s ním ani naň neklepte, inak môžete poškodiť vnútorné prvky.
- Vyberte si najlepšiu polohu pre inštaláciu, optimálna výška je 150–160 cm.
- Pred inštaláciou vypnite napájanie.
- Zariadenie inštalujte v minimálnej vzdialenosti 30 cm od vedenia napätia 230 V, inak môže dochádzať k rušeniu obrazu a zvuku nákmitom 50 Hz.
- Inštalujte mimo dosah vody, magnetického poľa a chemikálií.

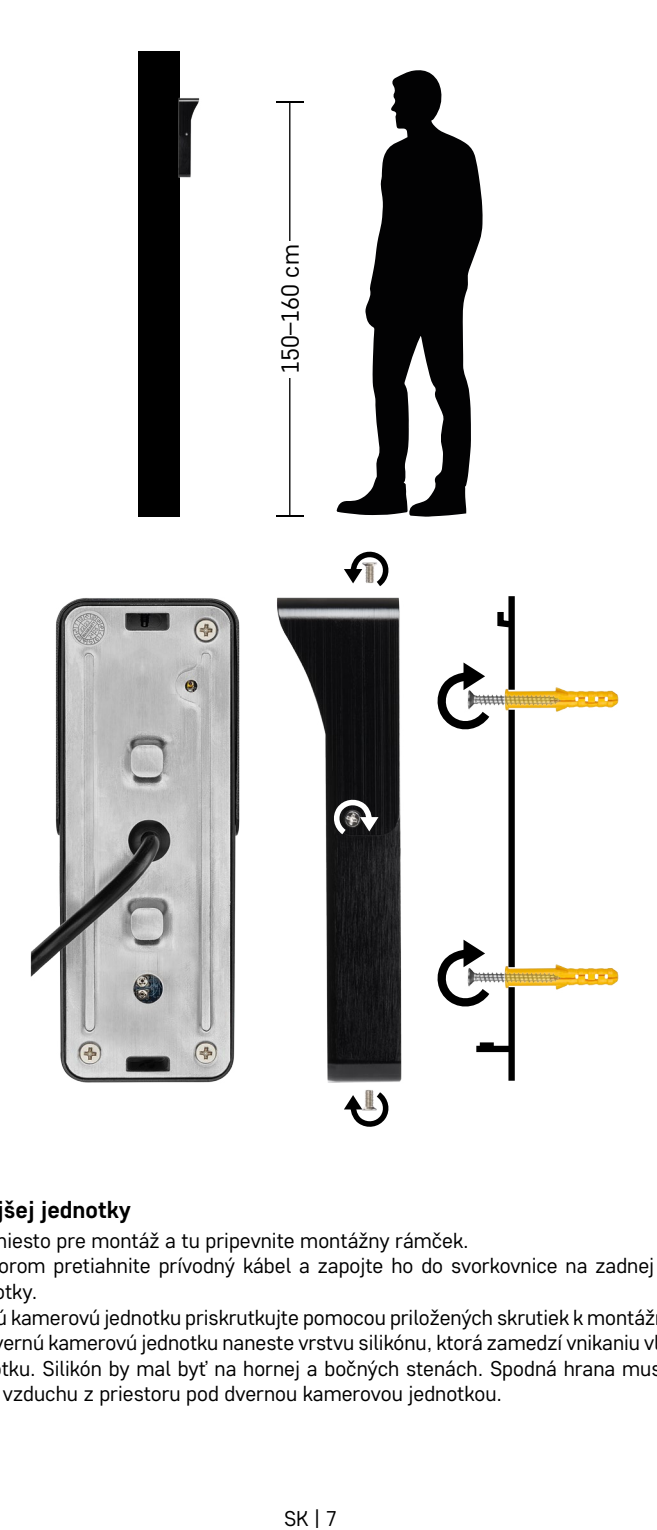

## **Inštalácia vonkajšej jednotky**

- 1. Zvoľte vhodné miesto pre montáž a tu pripevnite montážny rámček.
- 2. Montážnym otvorom pretiahnite prívodný kábel a zapojte ho do svorkovnice na zadnej strane dvernej kamerovei jednotky.
- 3. Pripojenú dvernú kamerovú jednotku priskrutkujte pomocou priložených skrutiek k montážnemu rámčeku.
- 4. Medzi stenu a dvernú kamerovú jednotku naneste vrstvu silikónu, ktorá zamedzí vnikaniu vlhka pod dvernú kamerovú jednotku. Silikón by mal byť na hornej a bočných stenách. Spodná hrana musí byť voľná pre odchod vlhkého vzduchu z priestoru pod dvernou kamerovou jednotkou.

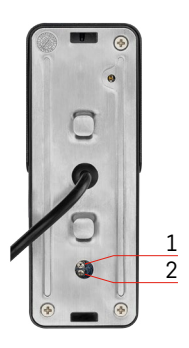

## **Nastavenie hlasitosti a dĺžky času odomknutia zámku**

- 1 Tlačidlo nastavenia dĺžky (1–10 s) pre ovládanie dverného zámku
- 2 Nastavenie hlasitosti kamerovej jednotky
- Ak vám nevyhovuje čas, po ktorý je zámok na dverách otvorený a radi by ste ho predĺžili alebo skrátili, môžete tak urobiť pomocou potenciometru, ktorý je ukrytý v zadnej časti vonkajšej jednotky pod gumovou vložkou. Pomocou skutočne tenkého skrutkovača OPATRNE pootočte potenciometrom vpravo alebo vľavo.
	- Vpravo = +čas
	- Vľavo= -čas
- Rovnakým spôsobom je možné regulovať hlasitosť vonkajšej jednotky vďaka spodnému potenciometru.

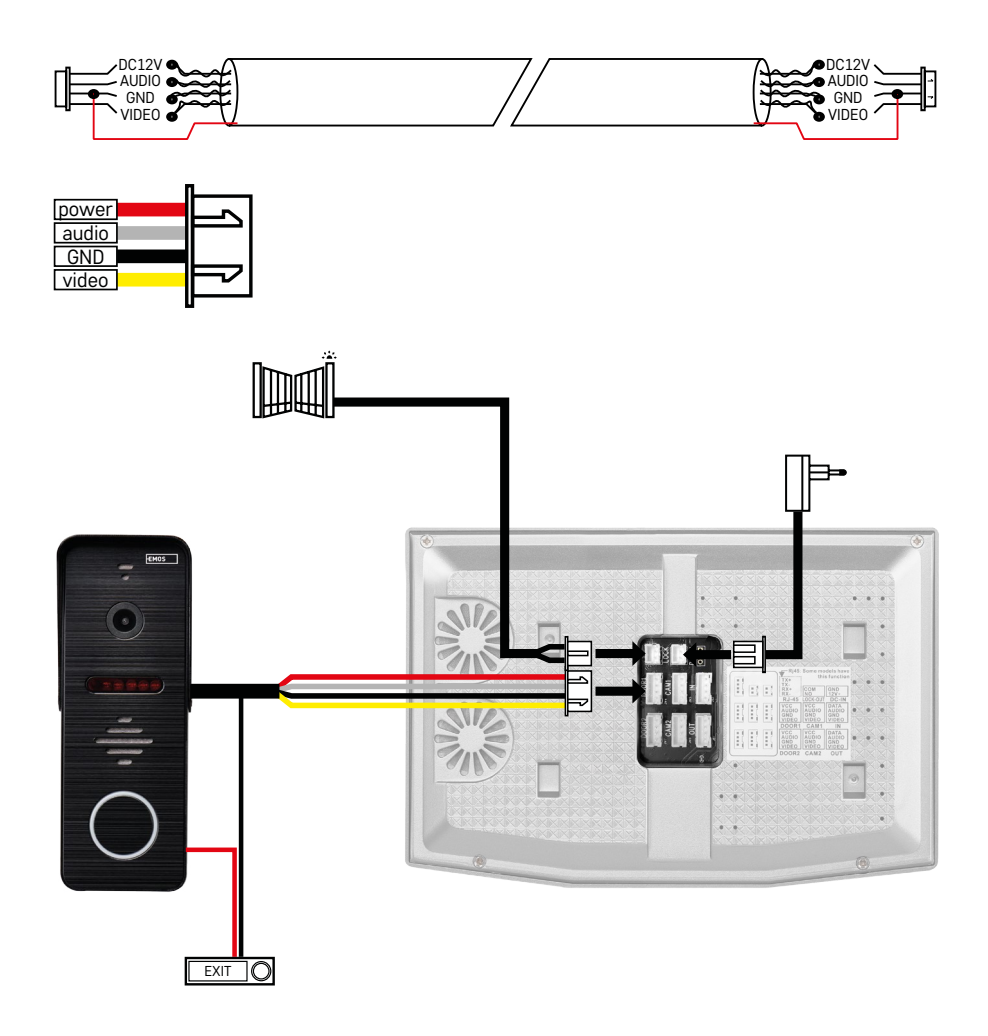

## **Pripojenie kabeláže**

Pri použití sieťového kábla CAT5 alebo CAT6, bude efektívna vzdialenosť od vonkajšej kamery k najvzdialenejšiemu vnútornému monitoru obmedzená. V prípade netieneného sieťového kábla bude vzdialenosť maximálne 20 m. U tieneného sieťového kábla bude vzdialenosť maximálne 40 m.

Sieťový kábel CAT5 alebo CAT6 sa skladá zo 4 krútených párov (8 vodičov), tu bude jeden pár krútených vodičov použitý ako jeden kábel. Zelená/Biela+Zelená, Hnedá/Biela+Hnedá, Oranžová/Biela+Oranžová, Modrá/ Biela+Modrá. Pokiaľ chcete predĺžiť vzdialenosť na viac ako 60 m, je najlepšie zvoliť tienený kábel so silným medeným jadrom. Tienenie na oboch koncoch pripojte na svorku GND (Čierny vodič).

Pre väčšie vzdialenosti doporučujeme použiť kábel SYKFY.

Kábel pre komunikáciu medzi vonkajšou kamerovou jednotkou a vnútorným monitorom doporučujeme vždy uložiť do PVC chráničky. Prepojovací kábel nesmie nikdy viesť v súbehu so silovým vedením alebo prechádzať silovou časťou rozvádzača.

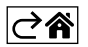

## <span id="page-9-0"></span>**Inštalácia aplikácie**

## **Spustenie systému – EZ mód**

## **Krok 1:**

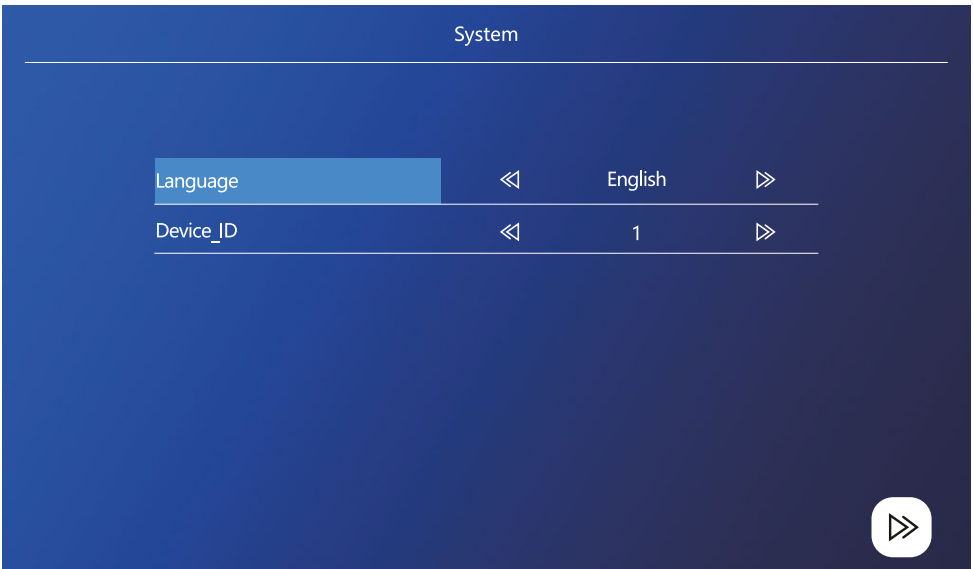

ID zariadenie je dôležitou konfiguráciou zariadenia v systéme. Musí byť správne nakonfigurované, inak nebude správne fungovať. Pokiaľ je aktuálne zariadenie MASTER pripojené k vonkajšej jednotke 1, musí byť nastavené na 1 a ostatné monitory SLAVE musia byť nastavené na 2/3/4/5/6, potom všetko funguje správne.

## **Krok 2:**

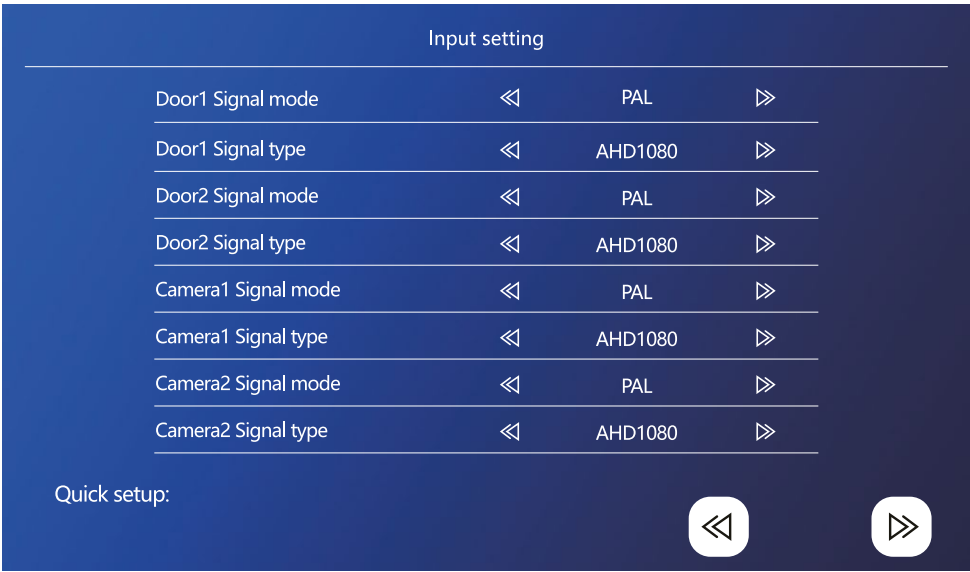

Vstupný videosignál nastavte správne, inak sa nezobrazí korektne. Ak používate originál vonkajšiu jednotku z balenia, tak nechajte režim signálu na PAL a typ na AHD1080. V prípade, že použijete iné zariadenie a nie ste si istí rozlíšením, tak môžete použiť funkciu automatickej detekcie. Zlé nastavenie režimu a typu signálu zistíte tak, že video je rozmazané/neúplné/orezané, prípadne vôbec nefunguje.

#### **Krok 3:**

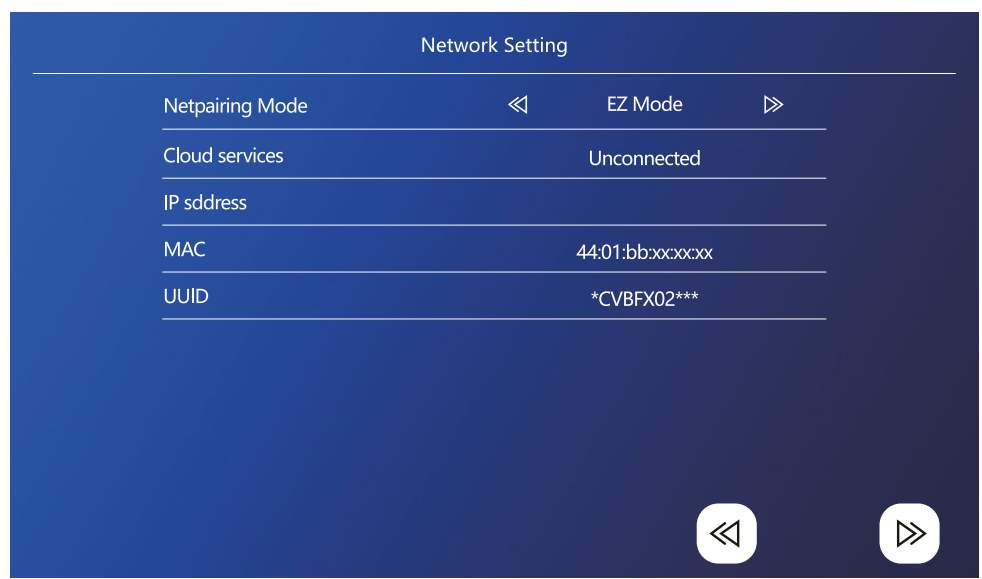

## **Kroky v telefonu**

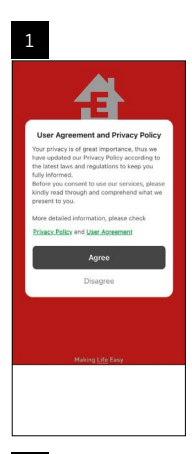

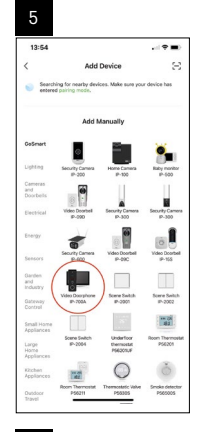

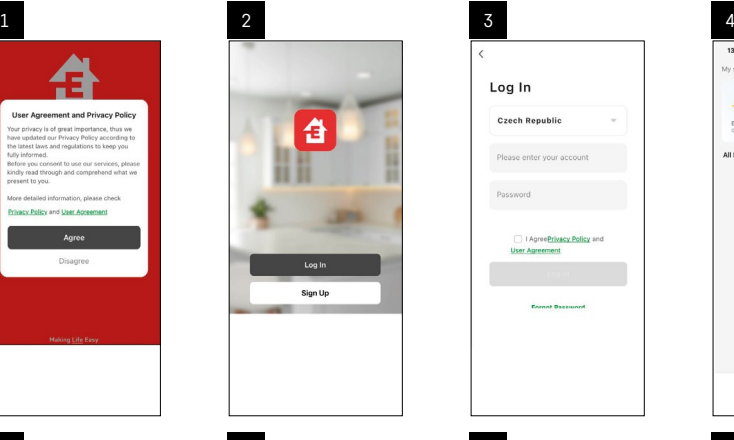

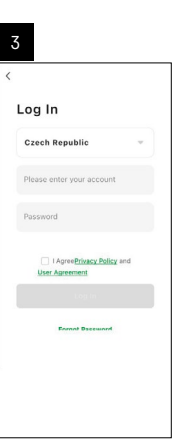

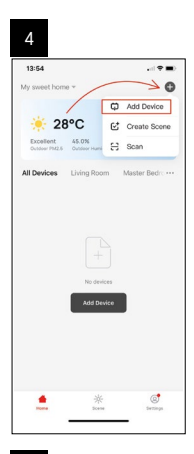

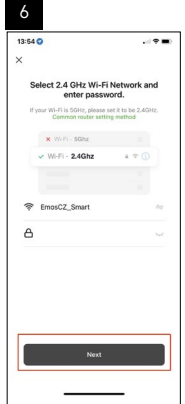

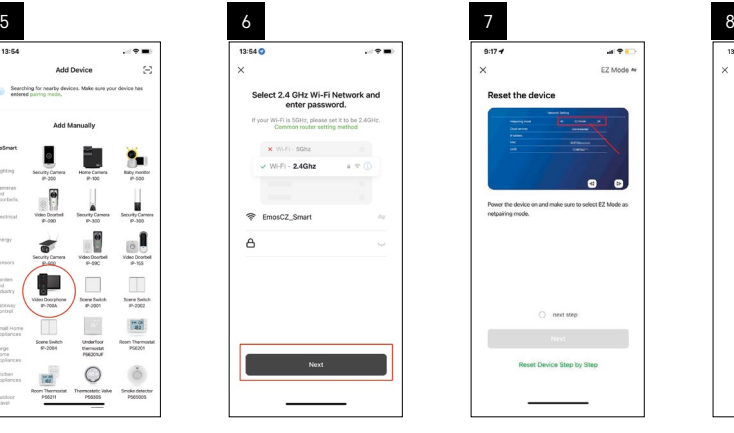

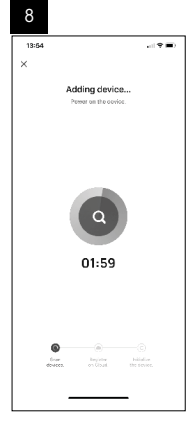

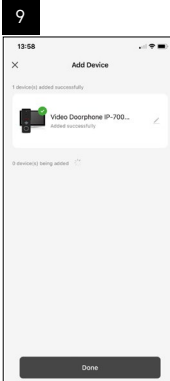

 $\overline{\phantom{0}}$ 

## **Spustenie systému – AP mód**

Ak sa vám nedarí spárovať zariadenie pomocou EZ módu, tak alternatívnou možnosťou párovania je AP mód. Pri AP móde zariadenie vytvorí svoj vlastný WiFi hotspot, na ktorý sa pripojíte pomocou vášho telefónu a na základe tohto pripojenia sa dokáže zariadenie spárovať.

Zopakujte krok 1 a 2, ako pri párovaní v EZ móde a v poslednej sekcii prepnite EZ mód na AP mód. Po zvolení AP módu je potrebné zariadenie reštartovať. Systém sa reštartuje po kliknutí na ikonu potvrdenia (2).

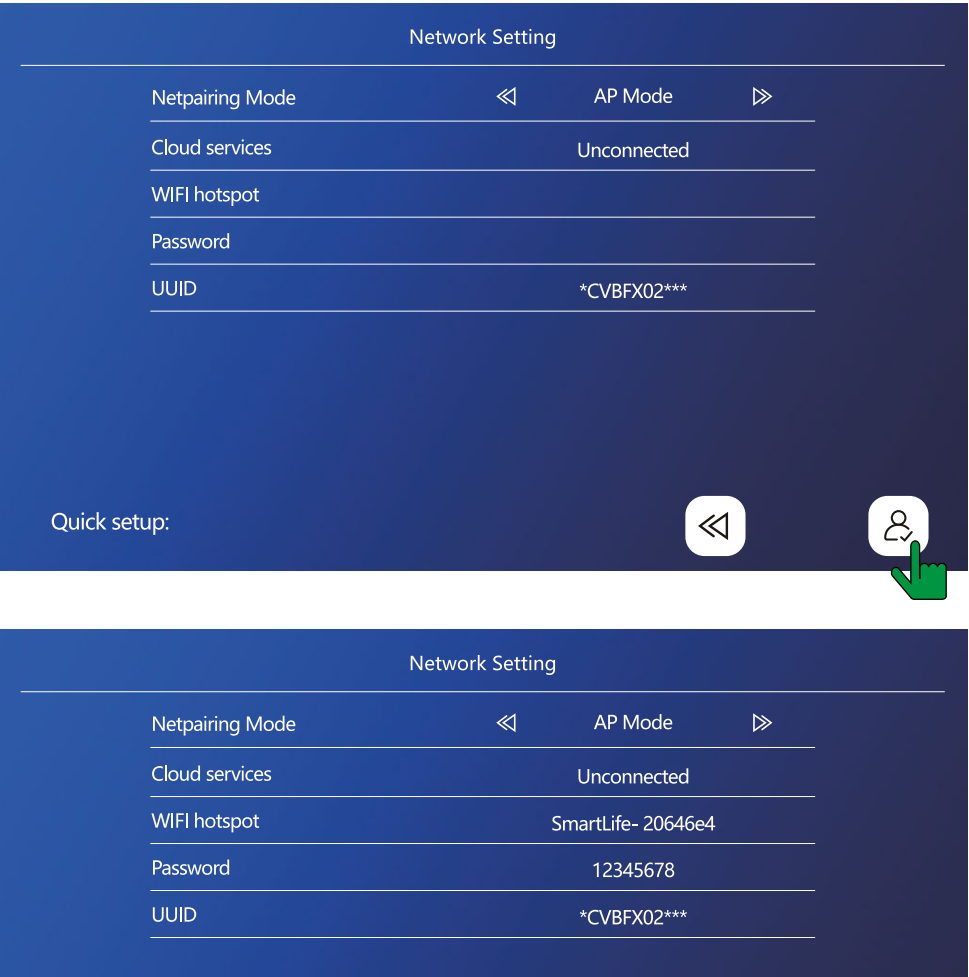

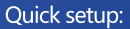

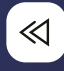

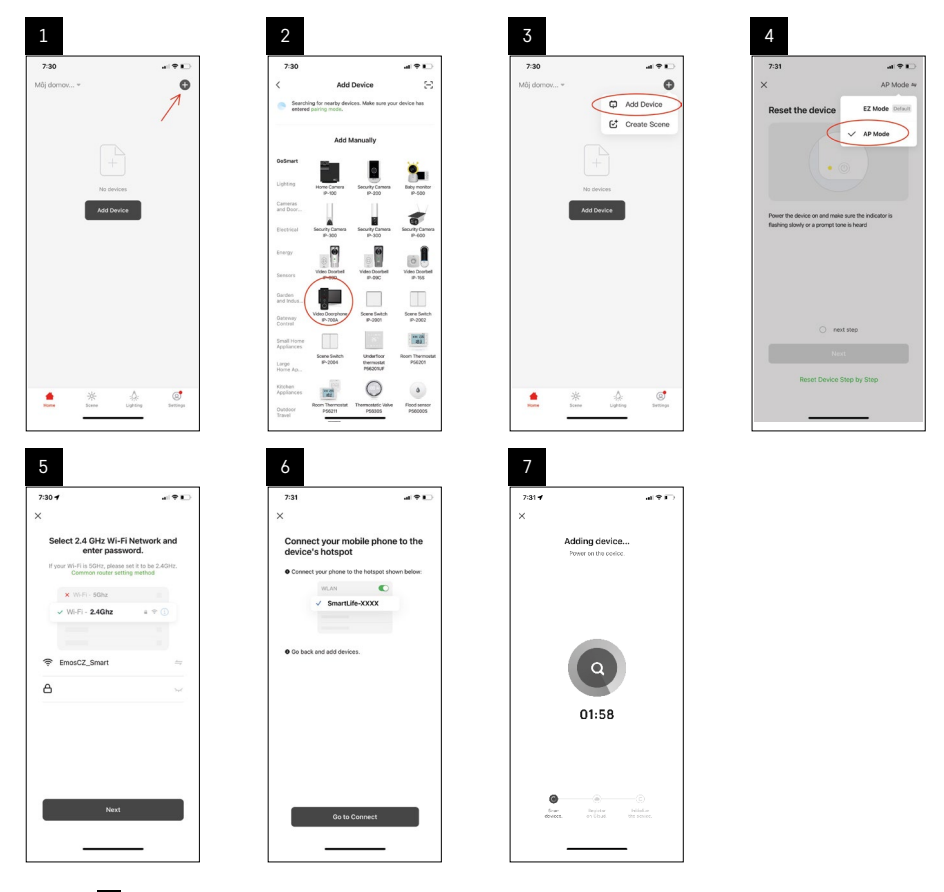

V kroku 6 je potrebné pripojiť váš mobilný telefón k Wi-Fi sieti vysielanej priamo zo zariadenia H4010 s názvom SmartLife-XXXX. Heslo od tejto siete je uvedené priamo na monitore pri zvolení režimu párovania AP. Štandardné heslo je 12345678.

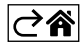

<span id="page-14-0"></span>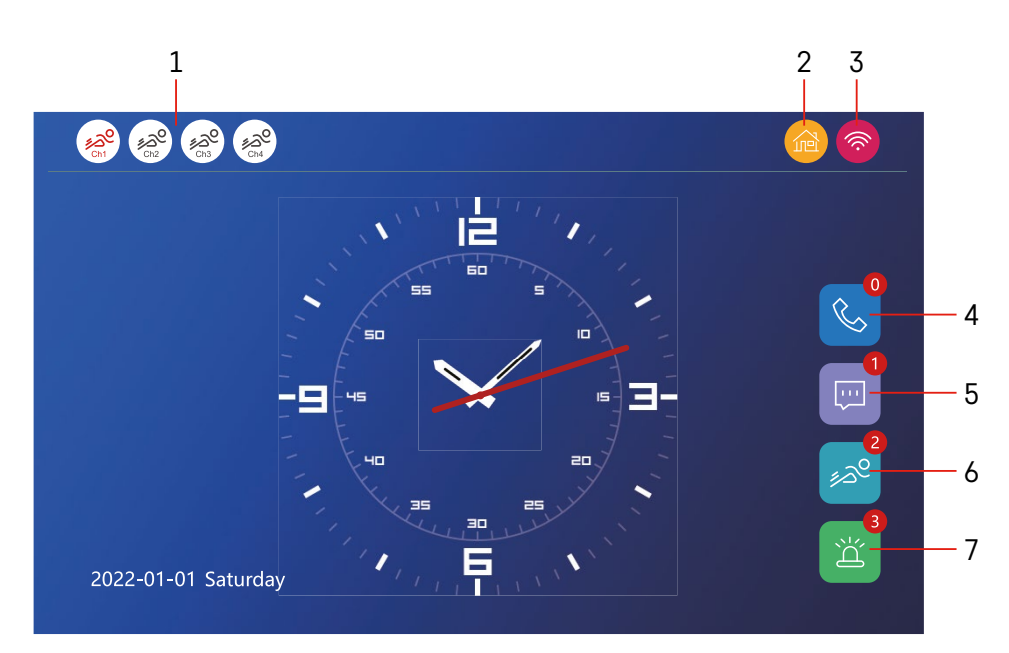

## **Ovládanie a funkcie**

## **Popis ikon hlavnej obrazovky**

## **1 – Detekcia pohybu na jednotlivých kanáloch**

## ∡ಎ° ∡ಎಲ

 Červená farba znamená, že detekcia je spustená, pokiaľ je ikona šedá, znamená to, že kamera nemá detekciu pohybu zapnutú.

#### **2 – Prepínanie režimov:**

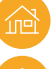

**"Doma"** – Normálna prevádzka. Oznámenia sú zasielané tiež do telefónu.

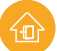

 **"Mimo domov"** – Návštevníci môžu nahrať správu s videom. Ta bude taktiež odoslaná do mobilného telefónu.

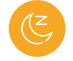

 **"Režim nerušiť"** – Vnútorná a vonkajšia jednotka nebudú vyzváňať, a bude len odoslaná notifikácia do mobilného telefónu.

#### **3 – Indikátor stavu sieťového pripojenia**

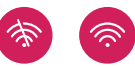

- **4 Záznam o hovoroch**
- **5 Súbory so záznamami správ**
- **6 Záznamy detekcie pohybu**
- **7 Záznamy o alarmoch**

## **Popis ikon v aplikácii**

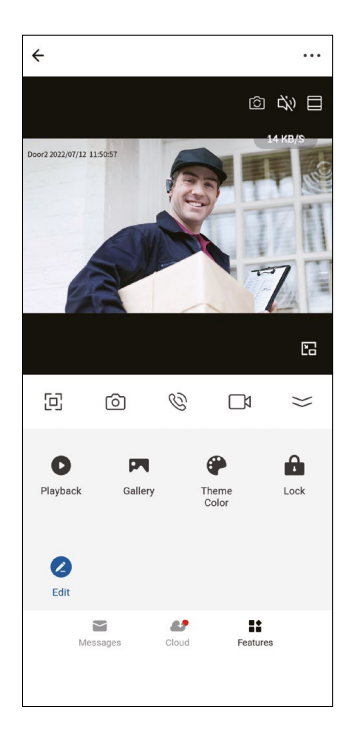

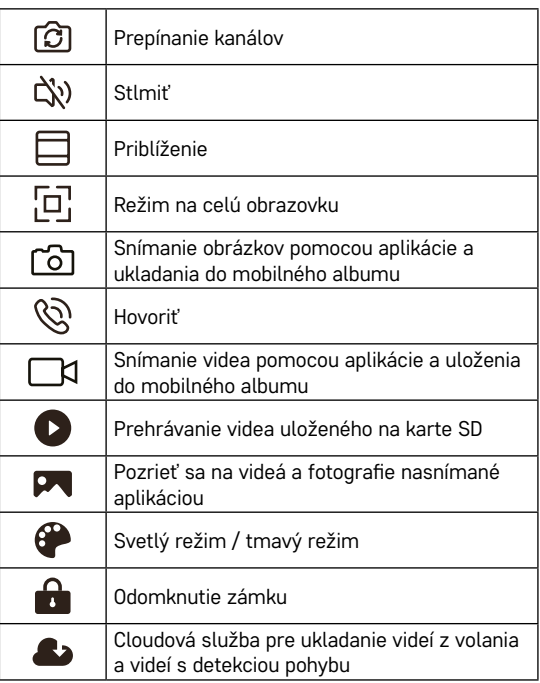

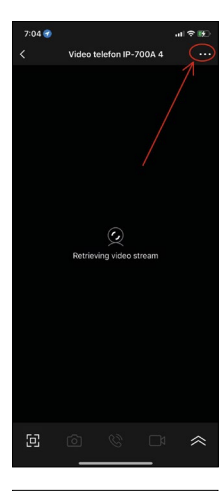

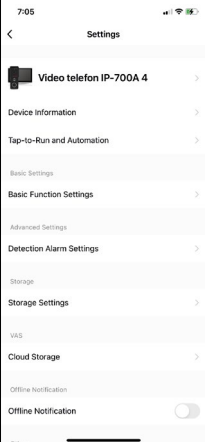

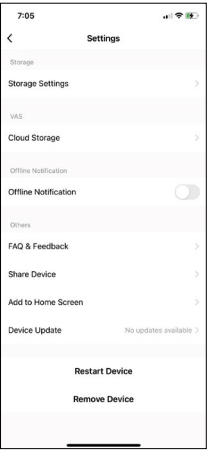

## **Rozšírené nastavenia zariadení v aplikácii**

Viac možností nastavenia zobrazíte pomocou kliknutia na 3 bodky v pravom hornom rohu.

- **• Device information** Základné informácie o zariadení a jeho majiteľovi
- **• Tap-to-Run and Automation** Zobrazenie scén a automatizácii priradených k zariadeniu. Tvorba scén je možná priamo v hlavnom menu aplikácie v sekcii "Scény". U H4010 je možné napríklad vytvoriť automatizáciu, ktorá v dobe 18:00–7:00 zníži citlivosť detekcie pohybu kamerovej jednotky.
- **• Basic Function Settings** Možnosť zapnutia/vypnutia základných funkcií zariadenia ako indikátor stavu, automatické otáčanie obrazovky alebo vodoznak so zobrazením času a dátumu.
- **• Detection Alarm Settings** Nastavenie senzitivity alarmu.
- **• Storage Settings** Zobrazenie zostávajúcej vloženej SD karty a možnosť jej formátovania
- **• Cloud Storage** Možnosť zakúpenia cloudového IPC úložiska pre nahrávky poplachov.
- **• Offline Notification** Pri poruche pripojenia vnútorného monitora k sieti odošle aplikácia upozornenie.
- **• FAQ & Feedback** Zobrazenie najčastejších otázok spoločne s ich riešeniami plus možnosť zaslať otázku/návrh/spätnú väzbu priamo nám
- **• Share Device** Zdieľanie zariadenia inému užívateľovi
- **• Add to Home Screen** Pridanie ikony na hlavnú obrazovku vášho telefónu. Vďaka tomuto kroku nemusíte vždy otvárať zariadenie cez aplikáciu, ale stačí priamo kliknúť na túto pridanú ikonu a presmeruje vás rovno do zobrazenia kamery
- **• Device update** Aktualizácia zariadenia. Možnosť zapnúť automatické aktualizácie
- **• Restart Device** Reštartovanie zariadenia
- **• Remove Device** Odobratie a odpárovanie zariadenia. Dôležitý krok, ak si prajete zmeniť majiteľa zariadenia. Po pridaní zariadenia do aplikácie je spárované s účtom v aplikácii a nejde ho pridať pod iný účet.

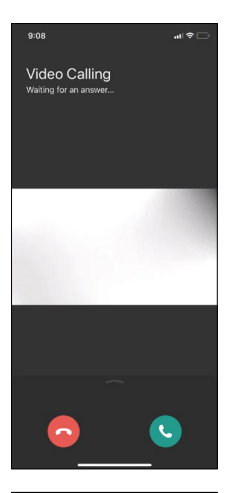

## **Popis ikon počas hovoru v aplikácii**

Ak si prajete odpoveď na vyzváňanie cez váš telefón, tak nižšie je vysvetlenie jednotlivých ikon.

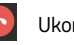

Ukončiť hovor

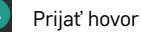

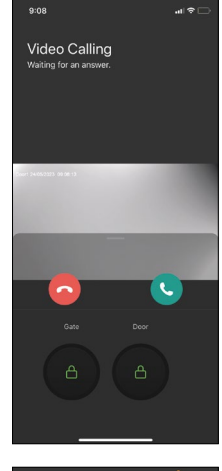

Ak si prajete odomknúť bránu alebo dvere, bez toho aby ste zdvíhali hovor, tak prstom potiahnete menu nahor a zobrazia sa vám 2 dalšie ikony, pomocou ktorých môžete odomknúť dvere, alebo bránu.

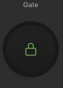

Odomknutie brány

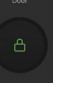

Odomknutie dverí

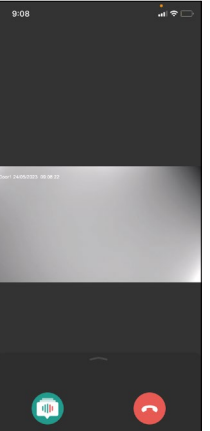

Nasledujúca obrazovka sa zobrazí po prijatí hovoru.

**Zmena hlasu** – Funkcia implementovaná z bezpečnostných dôvodov. Ak ste v situácii, kedy nechcete zdvihnúť hovor a hovoriť vlastným hlasom, potom je tu možnosť zmeniť si hlas na ženský/mužský/filtrovaný...

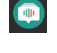

Zmena hlasu

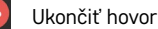

## **Štýly hlavného menu**

V tomto nastavení je možné zvoliť 3 rôzne grafické štýly hlavného menu monitora.

## **Android menu:**

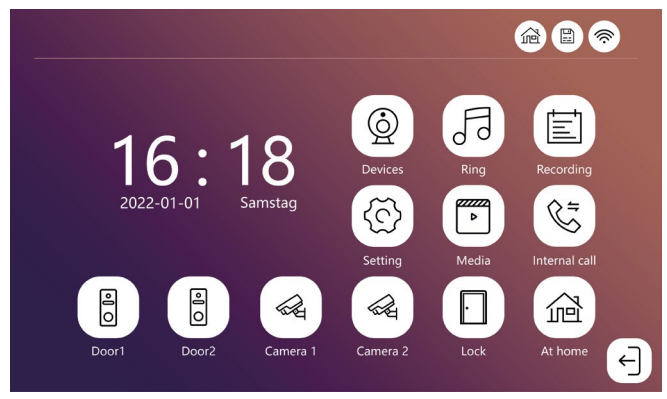

#### **Standard menu:**

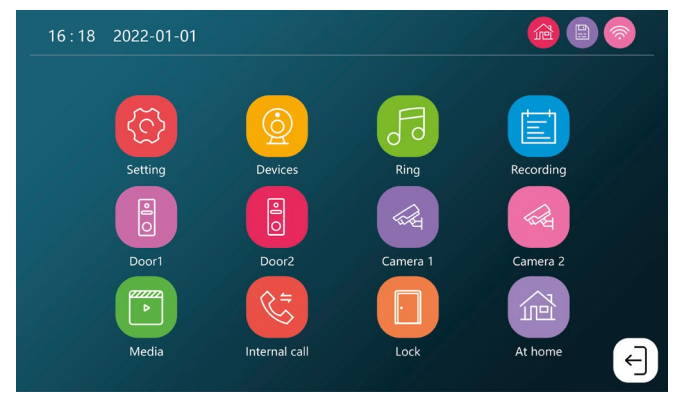

#### **Windows menu:**

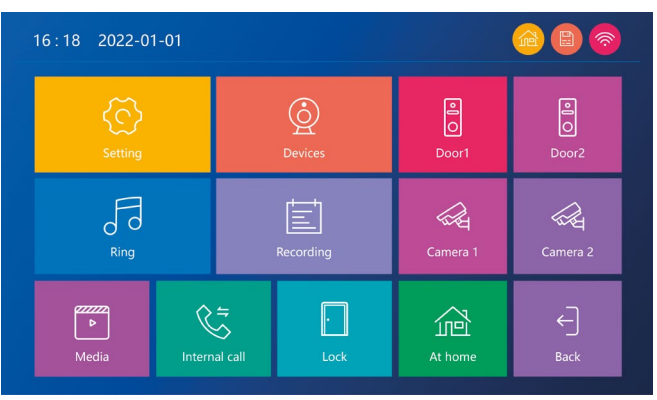

## **Popis ikon hlavného menu**

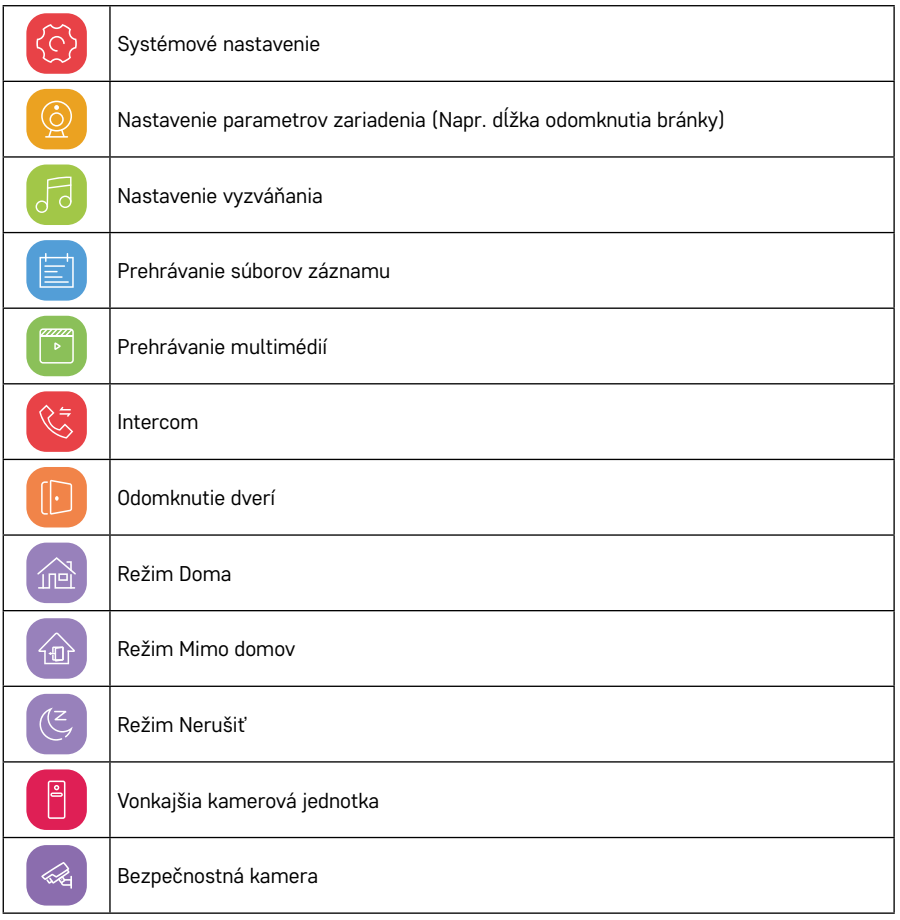

## **Funkcia intercomu**

Vďaka funkcii intercomu môžete komunikovať medzi navzájom prepojenými vnútornými jednotkami. V menu stačí kliknúť na ikonu intercomu  $\mathbb{C}$  a následne vybrať, s ktorou vnútornou jednotkou si prajete komunikovať.

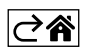

## <span id="page-20-0"></span>**Rozšírené možnosti zapojenia**

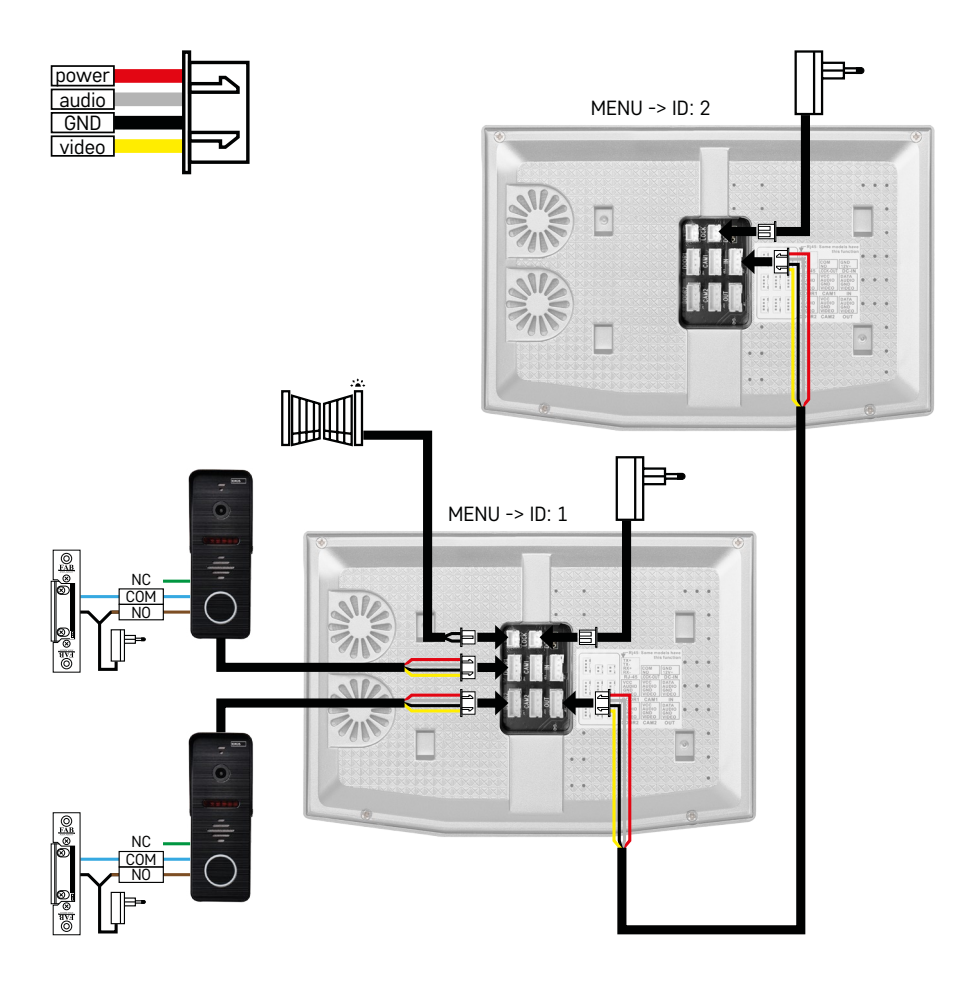

Zapojenie 2 samostatných vstupov a interkomu pre jednu bytovú jednotku.

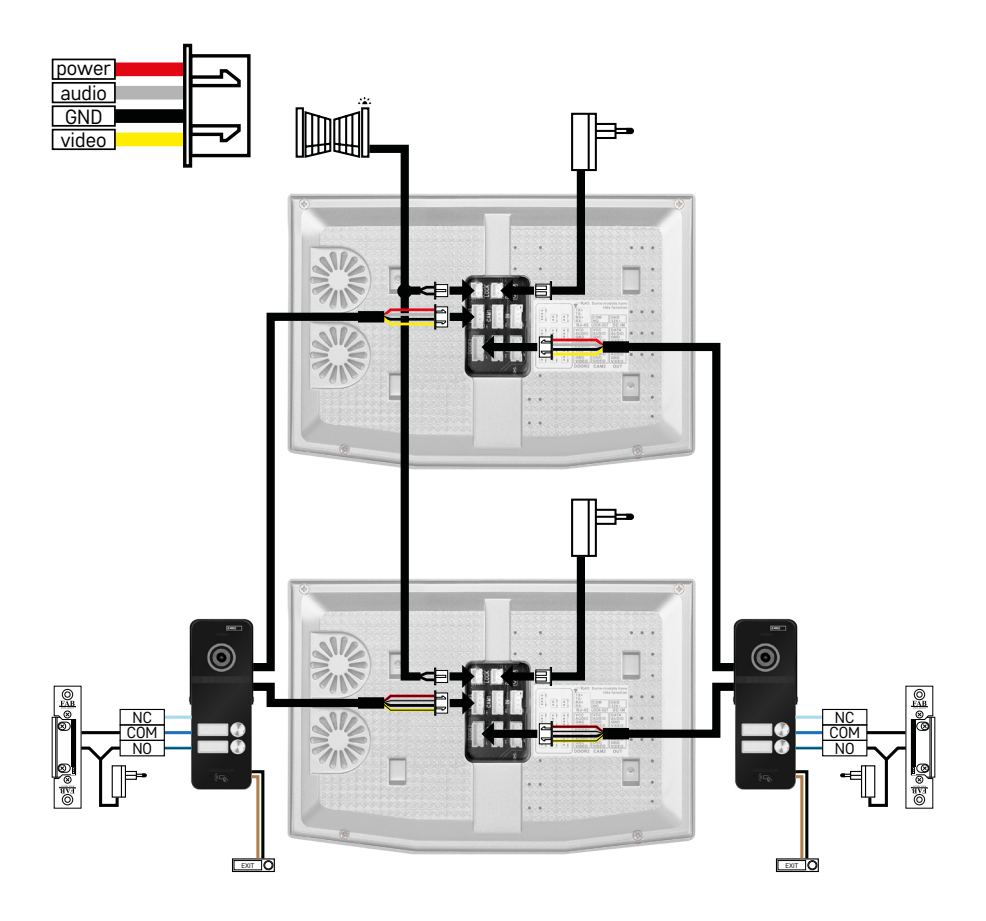

Zapojenie 2 samostatných vstupov pre 2 samostatné bytové jednotky.

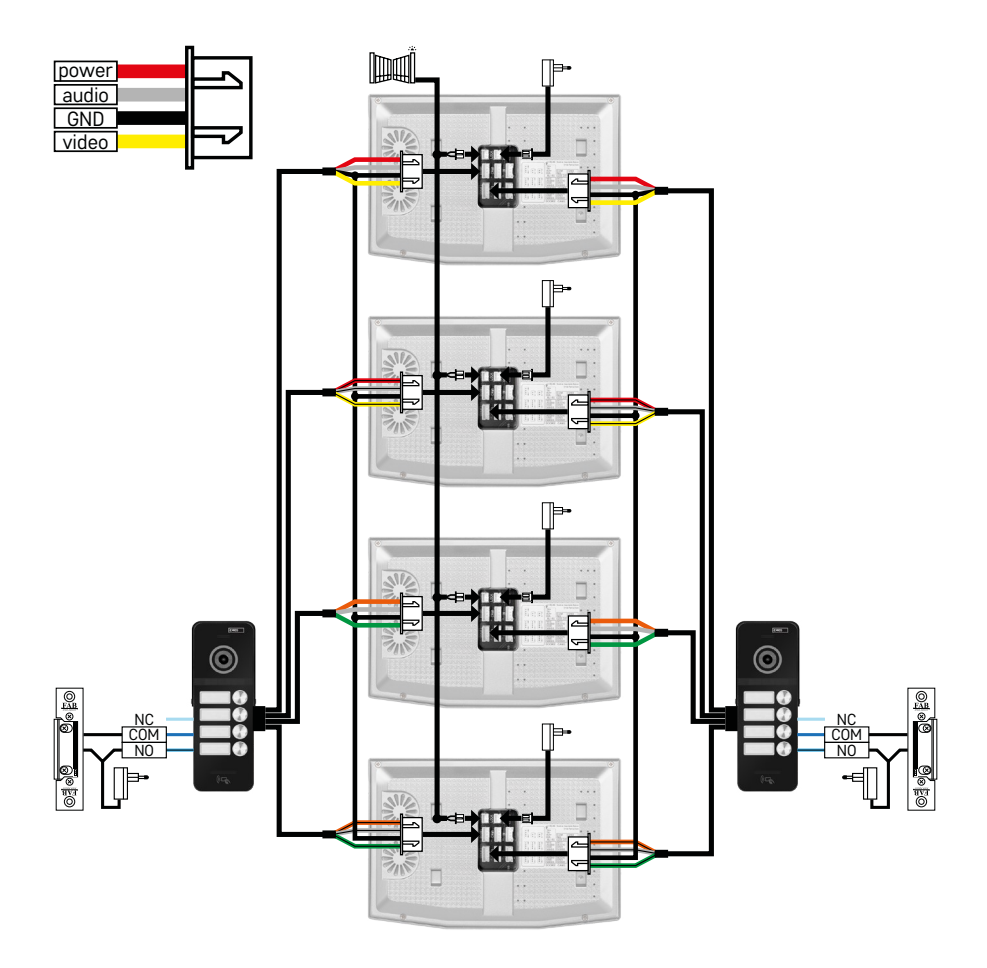

Zapojenie 2 samostatných vstupov pre 4 samostatné bytové jednotky.

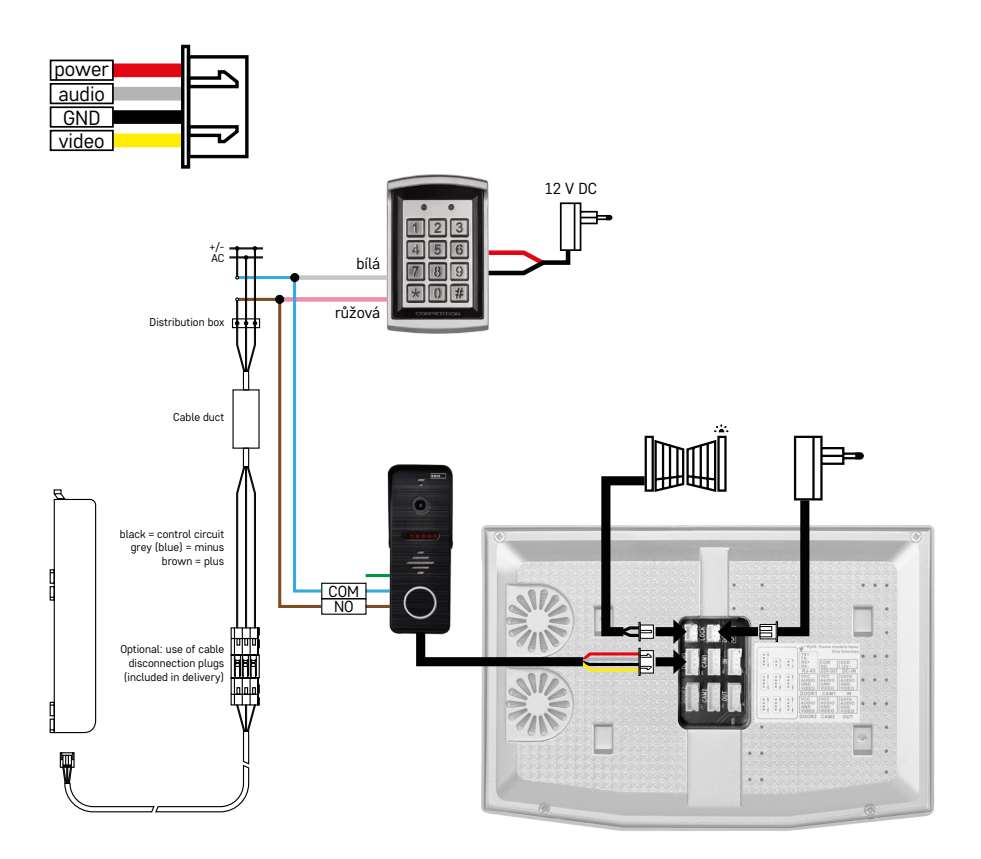

Zapojenie jednej bytovej jednotky s jedným samostatným vstupom v kombinácii s klávesnicou H8011 a G.U-SECURY

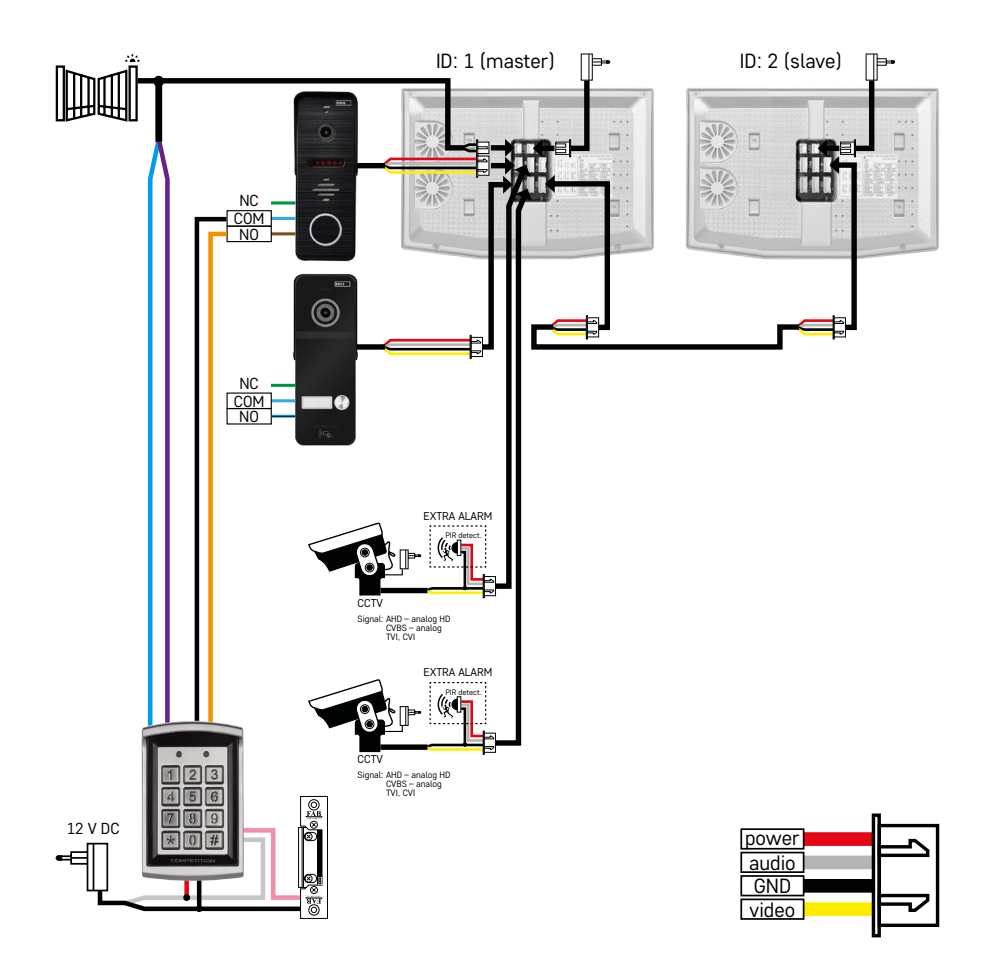

Zapojenie 2 samostatných vstupov s klávesnicou H8011 a CCTV kamerami pre jednu bytovú jednotku s interkomom.

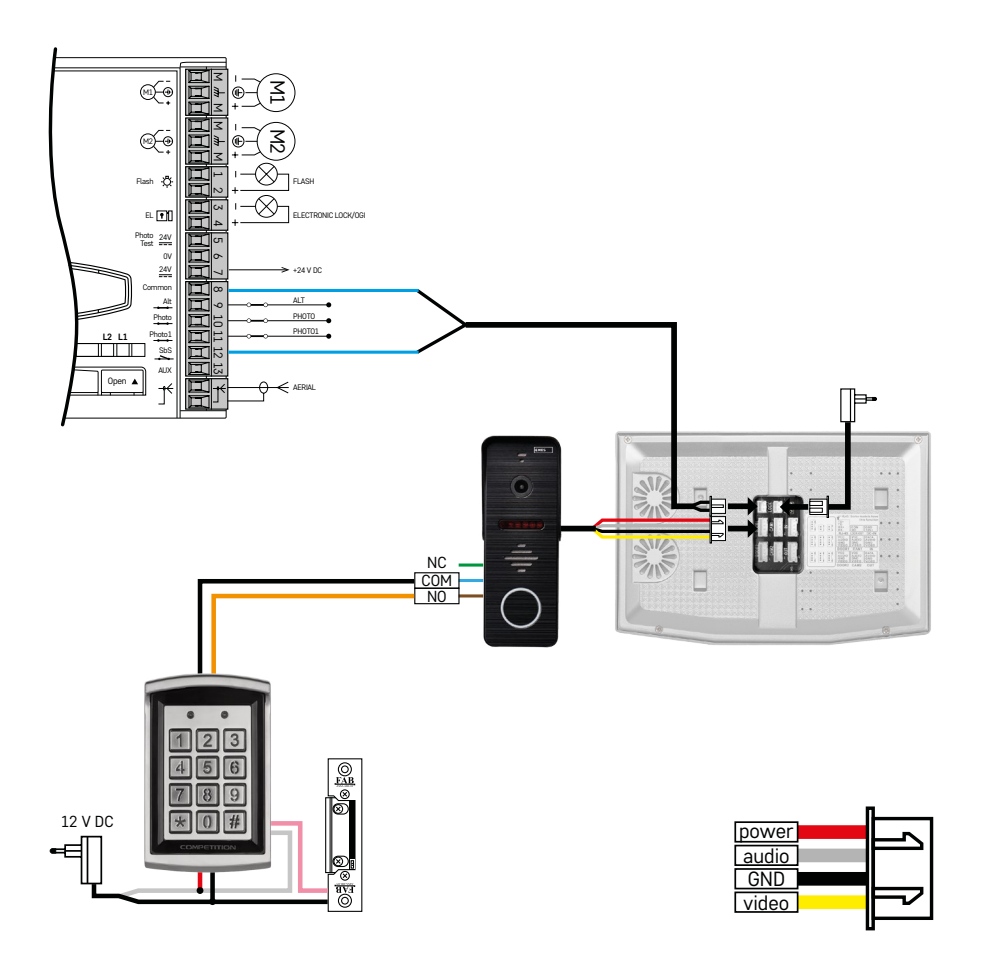

Zapojenie jedného samostatného vstupu v kombinácii s klávesnicou H8011 a WINGO NICE 2024 KCE pre jednu zapojeme jednotku.

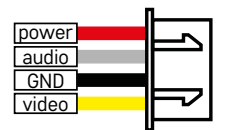

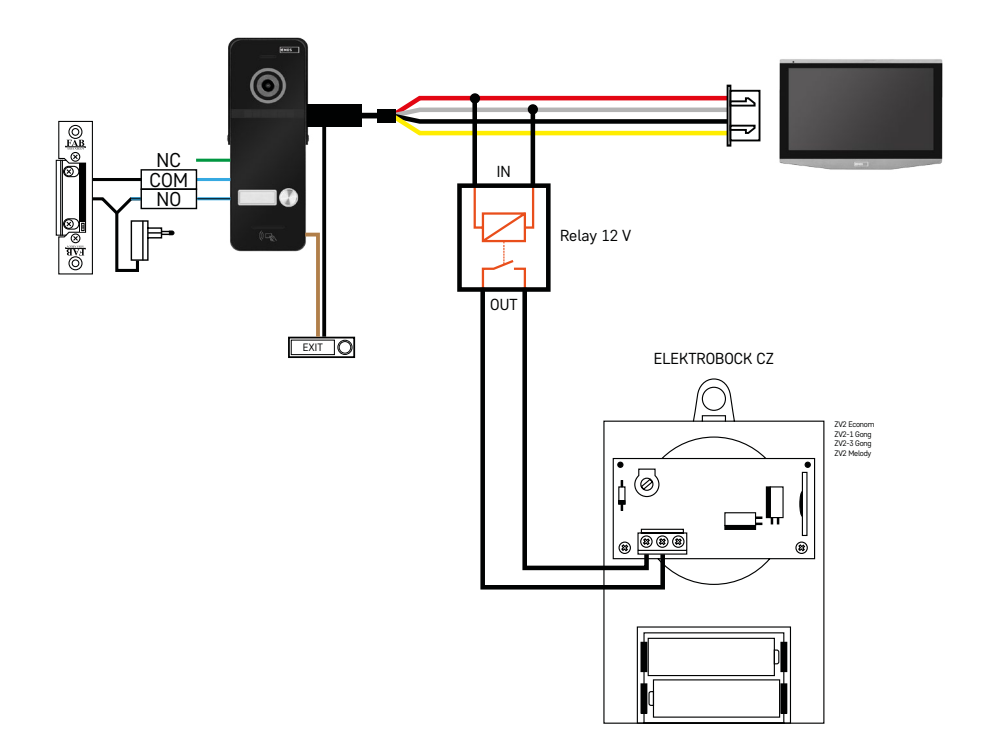

Zapojenie jedného samostatného vstupu s odchodovým tlačidlom a prídavným vnútorným zvončekom ELEK-TROBOCK ZV2 pre jednu samostatnú bytovú jednotku.

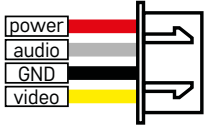

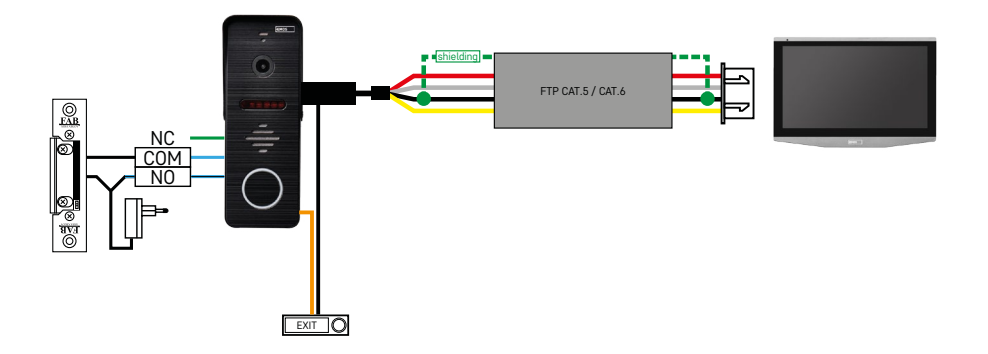

Zapojenie jedného samostatného vstupu s odchodovým tlačidlom pre jednu samostatnú bytovú jednotku. Prepojenie pomocou FTP kábla. Obojstranné tienenie pripojené na GND.

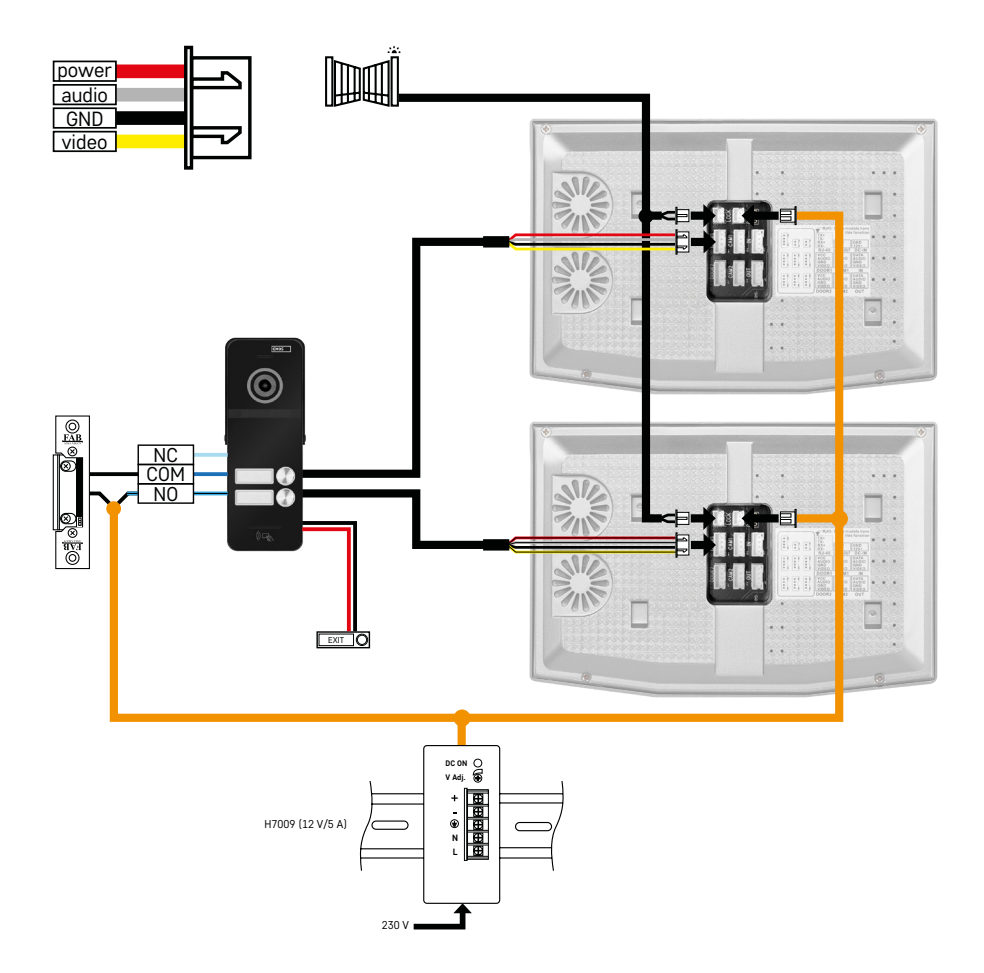

Zapojenie jedného samostatného vstupu s odchodovým tlačidlom pre 2 samostatné bytové jednotky. Napájanie realizované zdrojom do rozvádzača na DIN lištu H7009.

POZOR: Neprepájajte master monitory medzi sebou. V prípade, že máte vonkajšiu jednotku pre dva a viac účastníkov a prepojili by ste master (hlavné) monitori medzi sebou, tak pri stlačení ktoréhokoľvek zvončeka by vám zvonily všetky pripojené monitory. Z toho dôvodu je dôležité oddeliť master monitory a medzi sebou prepojovať len Master a Slave monitory. Týmto štýlom zapojenia získate aj funkciu intercomu medzi jednotkami.

*Príklad z praxe: Zariadenie inštalujete do domu, v ktorom sú 2 separátne dvojposchodové byty. Vchod je iba jeden, a tak nainštalujete vonkajšiu jednotku s dvoma účastníkmi. V každom byte máte na 1. poschodí master monitor a na 2. poschodí slave monitor. Pri stlačení zvončeka A zazvoní master a slave monitor v byte A. Pri stlačení zvončeka B zvonia jednotky v byte B. Vďaka funkcii intercomu viete z horného poschodia bytu A zavolať na dolné poschodie bytu A. To isté v rámci bytu B. Nie je však možné si volať medzi bytmi A a B.* V prípade zlého zapojenia, kedy by ste prepojili master monitory bytu A a bytu B by pri stlačení ktoréhokoľvek zvončeka začali zvoniť všetky monitory v bytoch A a B.

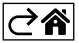

## <span id="page-29-0"></span>**Riešenie problémov FAQ**

## **Zariadenie sa mi nedarí spárovať.**

- Ak vám nejde zariadenie spárovať, tak skúste najskôr monitor 2–3× resetovať do továrenského nastavenia (Settings -> factory settings -> OK).
- Uistite sa, že používate 2,4 GHz WIFI sieť
- Povoľte aplikácii všetky oprávnenia v nastaveniach mobilného telefónu.
- Skontrolujte, či používate aktuálnu verziu mobilného operačného systému a najnovšiu verziu aplikácie
- Pokiaľ by nefungoval ani tento postup, tak vyskúšajte spárovanie pomocou AP módu, ktorý je bližšie popísaný v manuáli vyššie.

#### **Nefungujú mi notifikácie, prečo?**

- Povoľte aplikácii všetky oprávnenia v nastaveniach aplikácie v mobilnom telefóne.
- Zapnite notifikácie v nastaveniach aplikácie (Settings -> App notifications).
- Skontrolujte, či náhodou nemáte zapnutý Do-Not-Disturb režim v nastaveniach notifikácií.

#### **Ako môžem napájať celý systém?**

- Súčasťou balenia je originálny zdroj
- Je možné použiť náš napájací zdroj H7009 na DIN lištu, ktorým môžete naraz napájať až 3 monitory a 1 zámok

## **Čím prepojím monitor s vonkajšou jednotkou?**

- Pre prepojenie vonkajšej a vnútornej jednotky je potrebné použiť kvalitný tienený kábel, minimálne kategóriu CAT.5
- Pre dlhšiu vzdialenosť (od 50 m) doporučujeme použiť kábel SYKFY
- Pre viac informácií doporučujeme kapitolu "Pripojenie kabeláže"

#### **Potrebujem zapojiť vonkajší zámok. Ako na to?**

- Zámok sa musí zapojiť z vonkajšej jednotky
- Je nutné vlastné napájanie 12 V

#### **Zámok je odomknutý veľmi krátko. Je možné tento interval predĺžiť?**

- Áno, viac informácií ako na to nájdete v kapitole "nastavenie hlasitosti..."
- POZOR! Ovládacím potenciometrom otáčajte veľmi opatrne, pretože je možné zariadenie nenávratne poškodiť.

#### **Akú SD-Kartu môžem použiť?**

• SD kartu s maximálnym úložiskom 128 GB a minimálnou rýchlostnou triedou CLASS 10

#### **Mám 2 vstupy, môžem mať 2 vonkajšie jednotky?**

• Áno, zariadenie podporuje maximálne 2 vstupné jednotky

#### **Koľko môžem mať vnútorných jednotiek?**

- Každý "master" monitor podporuje pripojenie až 5 ďalších "slave" monitorov
- Veľmi dôležité je nastavenie správneho ID zariadenia. Master monitor musí mať ID 1 a slave monitory 2 až 6
- Ak máte napríklad vonkajšiu jednotku so 4 zvončekmi (menami), tak k nej môžete pripojiť až 4 master monitory, z čoho každý vie mať ešte 5 ďalších slave monitorov

#### **Koľko môžem pripojiť CCTV kamier?**

 $\cdot$  2

#### **Zvuk chrčí/šumí a video je nekvalitné, prípadne sú na ňom pruhy. Čo je zle?**

- Pri inštalácii neboli použité tienené káble, prípadne káble prechádzajú súbežne so silovým vedením.
- Riešenie je použiť kvalitný tienený kábel a tienenie pripojiť na svorky č. 2.
- Pri vedení prepojovacieho kábla medzi vnútornou a vonkajšou jednotkou dodržte minimálny odstup od vedenia striedavého napätia 230 V 30 cm.

#### **Koľko jazykov monitor podporuje?**

- Monitor podporuje až 8 jazykov. (Angličtinu, češtinu, nemčinu, francúzštinu, španielštinu, poľštinu, taliančinu, ruštinu)
- Jazyk aplikácie sa nastaví automaticky na jazyk, v ktorom máte nastavený váš telefón.

#### **Je možné zapojiť čítačku na RFID čipy aj z druhej strany, ktorá by slúžila k odchodu?**

• Pre tento prípad stačí odchodové tlačidlo, ktoré bude umiestnené na vnútornej strane vchodových dverí. Prípadne dokúpiť H8011 (musí byť zapojené do siete), adaptér nie je súčasťou balenia.

#### **Keď je pamäť na SD karte plná, sú najstaršie záznamy automaticky prepísané, alebo ich musí užívateľ ručne odstrániť?**

• Áno, záznamy sa prepisujú automaticky.

#### **Kto všetko môže zariadenie používať?**

- Zariadenie musí mať vždy Správcu (majiteľa).
- Správca môže zariadenie nazdieľať zostávajúcim členom domácnosti, viď. Rozšírené nastavenia zariadenia v aplikácii, a priradiť im práva.

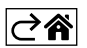